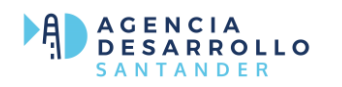

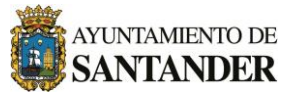

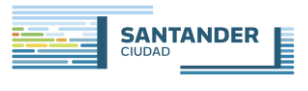

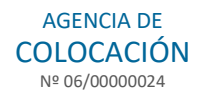

# MANUAL DE USO DEMANDANTES DE EMPLEO

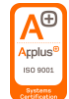

## **INDICE**

- I. ¿Cómo puedo inscribirme como demandante de empleo?
- II. Mis ofertas ¿Cómo puedo inscribirme a las ofertas de trabajo?
- III. Mis cursos
- IV. Mis renovaciones
- V. Descarga/solicita documentación

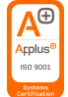

## **¿Cómo puedo inscribirme como demandante de empleo?**

Aquí puedes ver la página principal de nuestra página web:

[AGENCIA DE DESARROLLO DE SANTANDER \(agenciadesarrollosantander.es\)](https://agenciadesarrollosantander.es/)

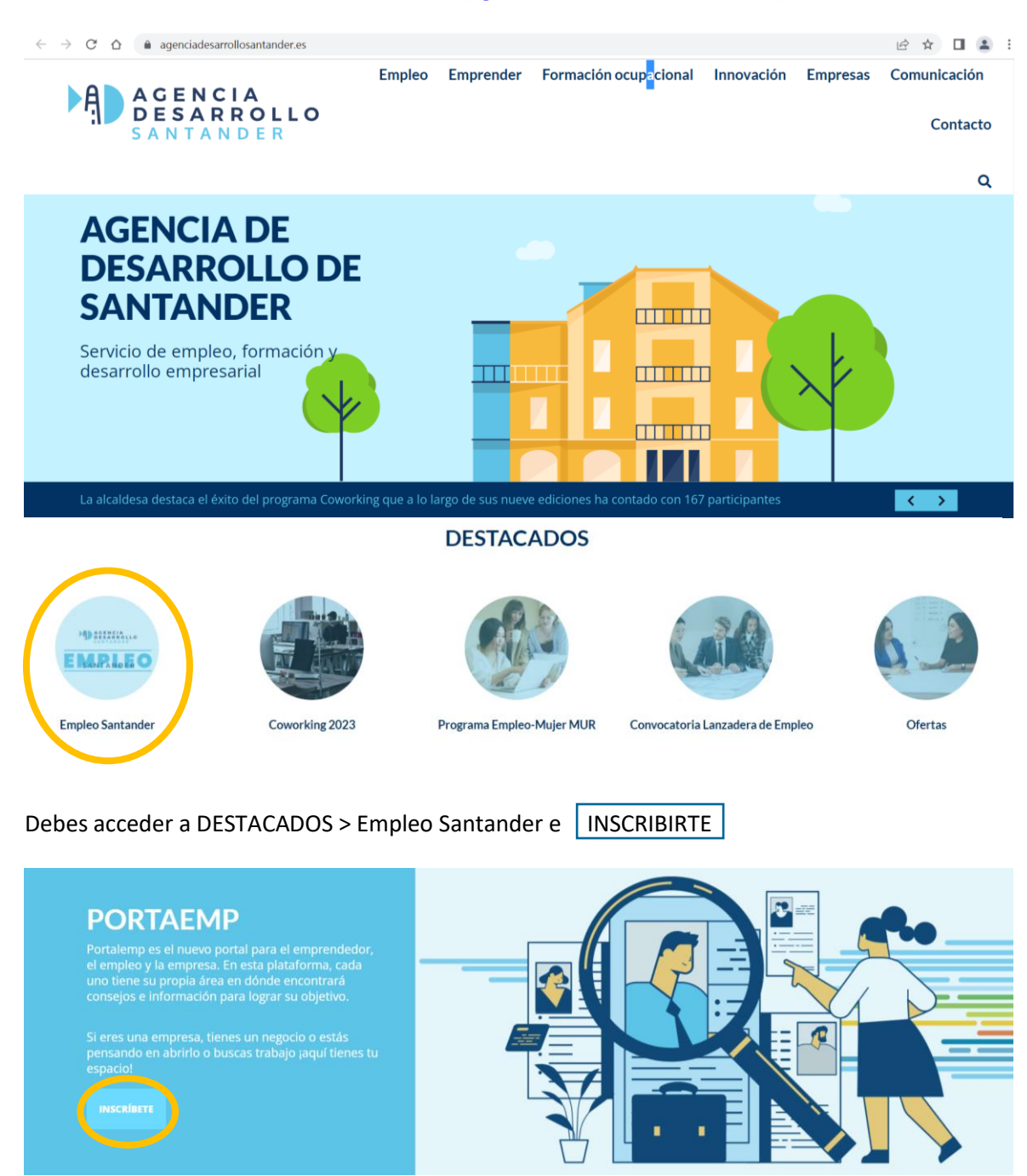

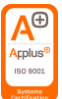

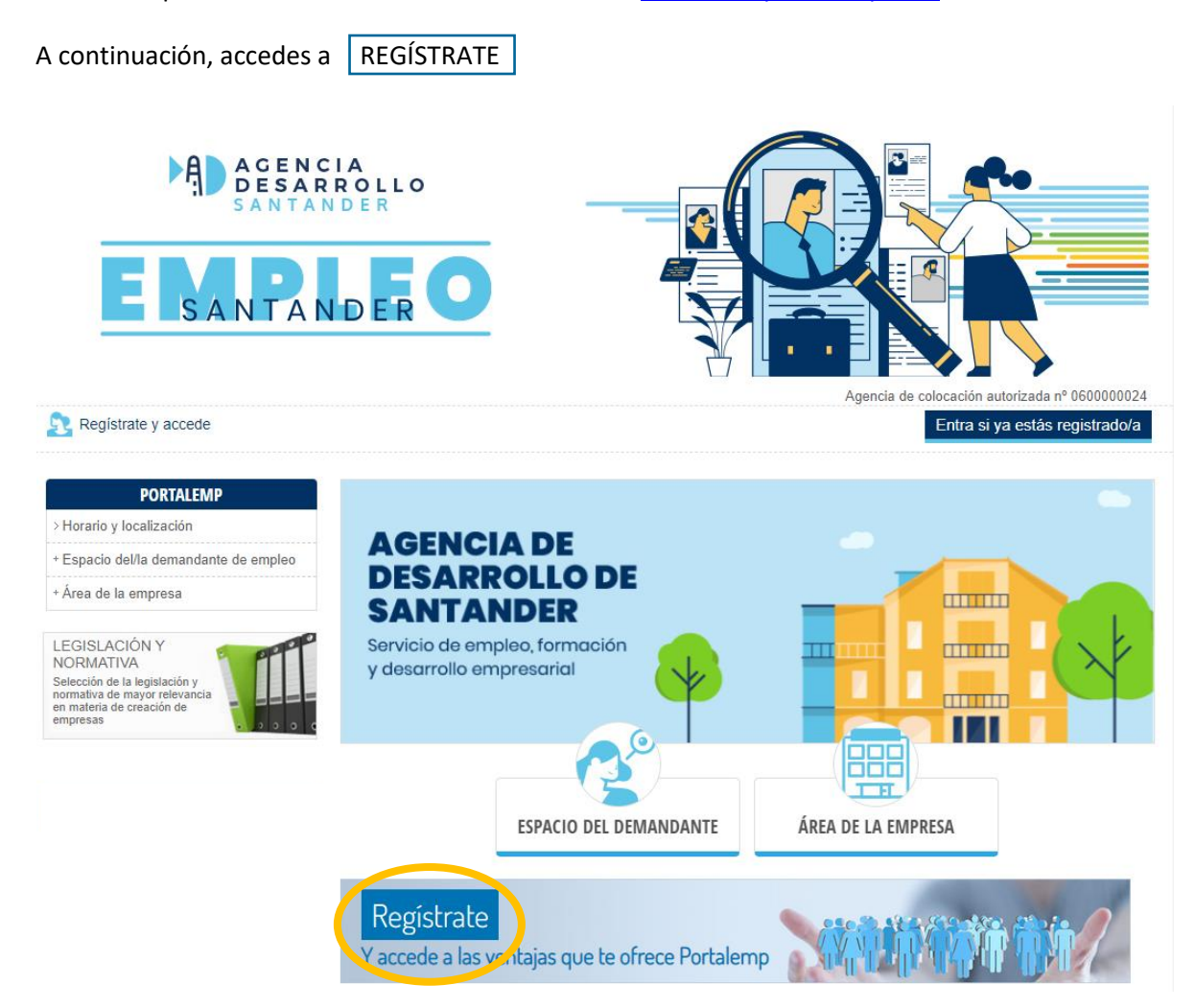

#### O también puedes acceder directamente a través de [santander.portalemp.com](https://santander.portalemp.com/)

# ÚLTIMAS OFERTAS

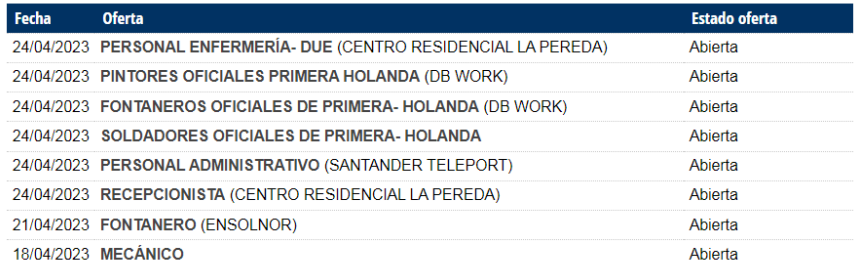

#### Ver todas las ofertas

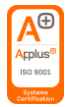

Una vez dentro, selecciona el perfil REGISTRO COMO DEMANDANTE DE EMPLEO

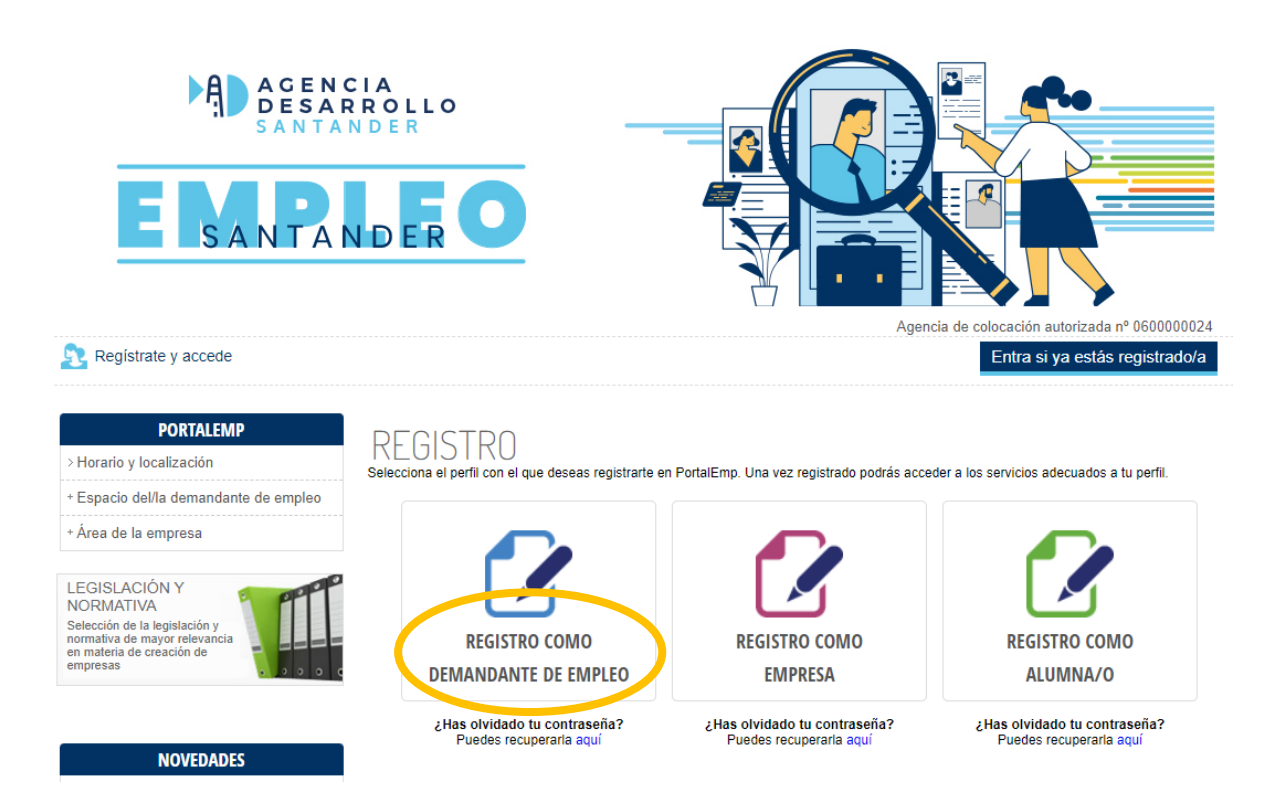

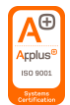

Y rellena todos los campos. Una vez rellenados, le das al botón verde REGISTRARME y continúas con los siguientes apartados que te pide el portal.

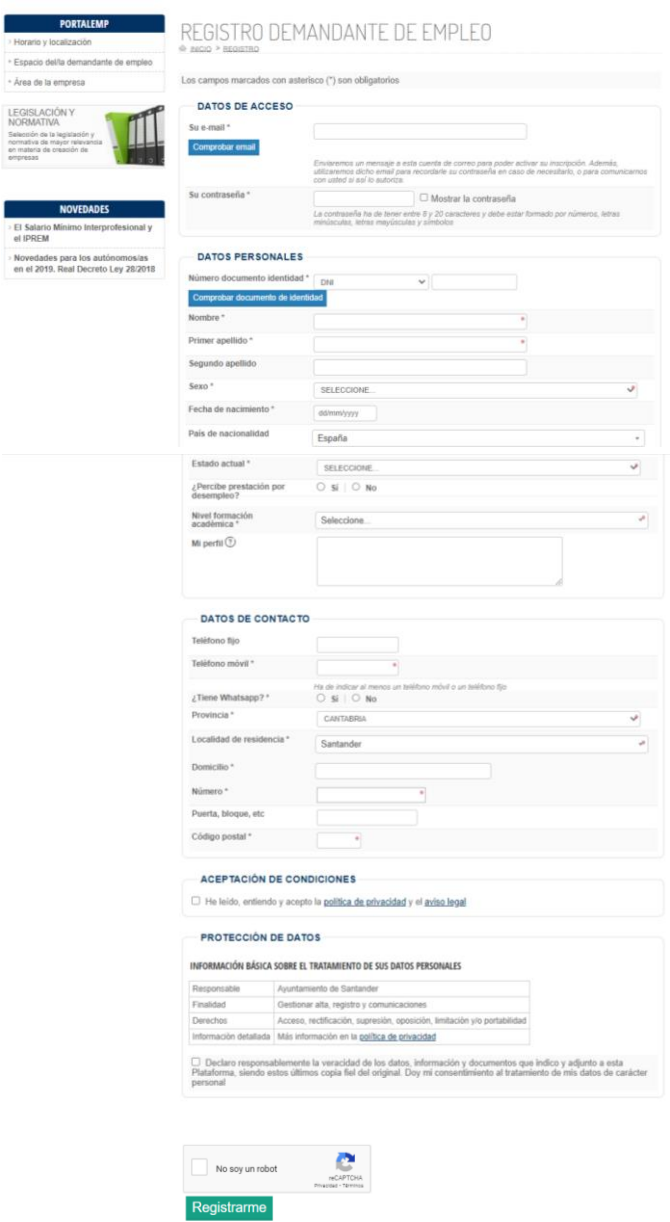

**Recibirás un correo de confirmación al e-mail que has puesto de contacto**. Tendrás que abrirlo y seguir los pasos para continuar con el proceso.

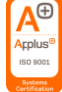

Una vez registrado, tendrás que acceder a<santander.portalemp.com> e identificarte con tu mail y contraseña.

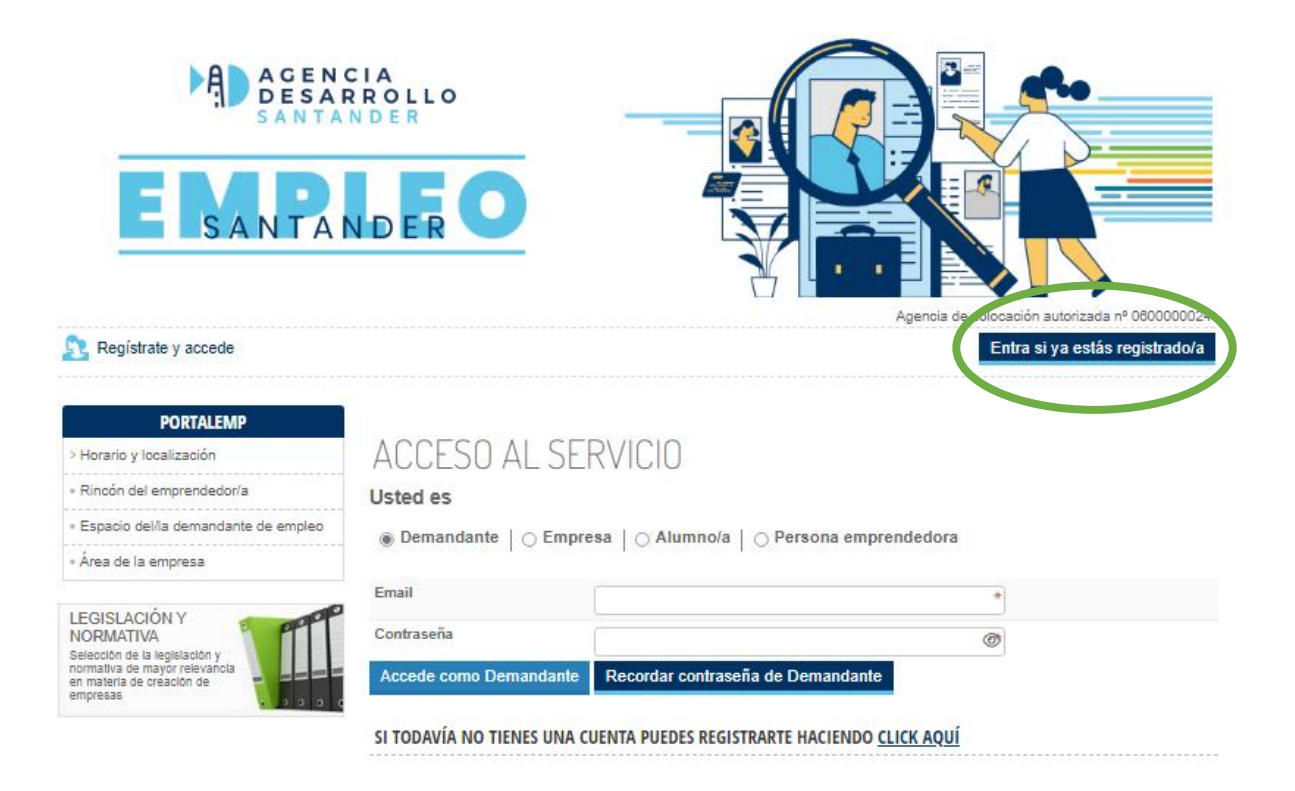

![](_page_6_Picture_3.jpeg)

Ahora ve a MI PANEL > Mis datos y cumplimenta cada uno de los apartados con toda la información.

Este paso es realmente importante, ya que será lo que nos aparecerá de tu perfil cuando hagamos una búsqueda.

![](_page_7_Picture_96.jpeg)

Rellena los DATOS PERSONALES Y DE CONTACTO y no olvides mantenerlos actualizados, dado que puede hacernos perder una oportunidad laboral.

Para pasar de pestaña, clica en el botón verde  $\vert$  Apartado siguiente << Apartado anterior Apartado siguiente >> 3 Δ 5 6 Datos generales Experiencia<br>Iaboral Estudios y otros<br>conocimientos Idiomas Carnets Intereses **Documentos** EXPERIENCIAS LABORALES Añadir experiencia laboral Cumplimenta todas las EXPERIENCIAS LABORALES que sean relevantes en tu búsqueda de empleo.

Haz clic en Añadir experiencia laboral y no olvides actualizarlo.

![](_page_7_Picture_7.jpeg)

![](_page_8_Picture_0.jpeg)

# FORMACIÓN REGLADA

#### Añadir formación reglada

#### **FORMACIÓN REGLADA**

Añadir curso/conocimiento

![](_page_8_Picture_74.jpeg)

# FORMACIÓN COMPLEMENTARIA

![](_page_8_Picture_75.jpeg)

A continuación, completa el apartado titulado ESTUDIOS Y OTROS CONOCIMIENTOS referente a los estudios, debes de presionar en Añadir formación reglada y rellenar todos los campos que aparezcan y clicar en Guardar.

Después pasamos a CURSOS Y CONOCIMIENTOS, donde se introducen los datos referentes a formación no reglada. Fíjate bien y pulsa si es un conocimiento o un curso lo que quieres guardar.

![](_page_8_Picture_10.jpeg)

Recuerda guardar cada vez que introduzcas un nuevo ítem. Puedes editar los campos siempre que quieras pulsando en "Editar elemento" o eliminar la información grabada en "Eliminar elemento"

![](_page_9_Picture_1.jpeg)

![](_page_9_Figure_2.jpeg)

![](_page_9_Picture_4.jpeg)

Casi estamos finalizando, sólo falta que nos indiques OCUPACIONES DE INTERÉS, así como INTERESES LABORALES Y FORMATIVOS

![](_page_10_Figure_1.jpeg)

Agencia Desarrollo Santander Villaflorida. C/ Magallanes, 30 - 39007 Santander https://santander.portalemp.com Tel. 942 20 30 30 Extensión 2 adl-orientacionlaboral@santander.es

 $\circ$  Si  $\circ$  No

 $\circ$  Si  $\circ$  No  $\overline{\text{O}}$  Si  $\overline{\text{O}}$  No

 $\odot$  Si  $\odot$  No

Acepta festivos\*

Acepta autoempleo\* Acepta teletrabajo\*

![](_page_10_Picture_3.jpeg)

## **INTERESES FORMATIVOS**

![](_page_11_Picture_84.jpeg)

Guardar Apartado siguiente >> << Apartado anterior

A continuación, puedes introducir documentación adicional.

Una vez todo rellenado, es importante GUARDAR para finalizar con el proceso de inscripción.

**Para saber que tu inscripción ha sido realizada con éxito, fíjate que te aparezca el % de finalización del demandante en color verde.**

![](_page_11_Figure_6.jpeg)

![](_page_11_Picture_7.jpeg)

![](_page_11_Picture_9.jpeg)

## **Mis ofertas ¿Cómo puedo inscribirme a las ofertas de empleo?**

![](_page_12_Picture_1.jpeg)

Para inscribirte en las ofertas de empleo, debes iniciar sesión escribiendo tu mail y tu contraseña.

Una vez iniciada la sesión, deberás entrar en BUSCAR OFERTAS DE EMPLEO, donde podrás ver todas las ofertas y entrar en cada una de ellas para ver los datos que se facilitan, con el fin de conocer mejor el puesto de trabajo ofertado.

Si la oferta te interesa, debes presionar en | PREINSCRIBIRME EN LA OFERTA. Una vez hecho esto, ya estarás inscrito y podrás hacer el seguimiento en el listado de Mis ofertas. Te lo muestro a continuación:

![](_page_12_Picture_62.jpeg)

![](_page_12_Picture_6.jpeg)

Tel. 942 20 30 30 Extensión 2 adl-orientacionlaboral@santander.es

## **ESTADO CANDIDATO Y esto ¿qué significa?**

#### Pendiente de valorar

Significa que al Departamento de Orientación le llega tu solicitud de inscripción, donde se tendrá en cuenta que cumplas los requisitos que nos pide la empresa, y por tanto, que seas un candidato/a apto para dicha oferta. Mientras los técnicos no te valoren, aparecerás como pendiente de valorar.

### Apto

En el caso de que sí cumplas los requisitos que solicita la empresa, pasarás a constar como APTO, y recibirás un correo electrónico en el que te comunicarán que tu CV se envía a la empresa. Serán ellos y su criterio los que valoren si llaman para entrevistarte o no.

#### No Apto

Si el caso es el contrario, y no cumples los requisitos, se enviará un correo informándote.

![](_page_13_Picture_8.jpeg)

### **Mis cursos**

Desde nuestra web puedes acceder a los cursos que se están realizando actualmente, o en fechas próximas de inicio. Tú mismo/a puedes inscribirte en los que estés interesado. Sólo tienes que acceder al *portal de empleo*, y preinscribirte.

Podrás hacer el seguimiento de los cursos en que estás inscrito a través de MI PANEL > Mis cursos

![](_page_14_Picture_3.jpeg)

![](_page_14_Picture_5.jpeg)

## **Mis renovaciones**

La inscripción como DEMANDANTE DE EMPLEO tiene una caducidad de **6 meses**, por tanto, pasado este tiempo, se tiene que RENOVAR.

Como puedes ver, en MI PANEL > Mis renovaciones, se te indica la próxima fecha de renovación. Debes tenerlo en cuenta para que tu perfil esté activo y sigas teniendo posibilidades de mandar tu CV a las ofertas en las que estés interesado.

![](_page_15_Picture_3.jpeg)

En el caso de que a los 6 meses no renueves, si pasado un tiempo te encuentras con la necesidad de buscar trabajo, debes venir a la Agencia de Desarrollo para volver a inscribirte, ya que desde tu sesión no podrás hacerlo. Para ello, debes pedir cita previa en el Departamento de Orientación, llamando al 942 20 30 30 Extensión 2.

Se os comunicará vía maíl cuando queden 30 días, 5, 4, 3, 2, 1 y el mismo día que vuestro usuario pasa a estado pasivo. Debes estar atento al correo electrónico para recibir el aviso y poder renovar dentro del periodo de tiempo correcto.

![](_page_15_Picture_7.jpeg)

## **Descarga / Solicita documentación**

En MI PANEL > Descarga/Solicita documentación podrás obtenerla de una manera muy sencilla.

![](_page_16_Picture_2.jpeg)

![](_page_16_Picture_4.jpeg)